# **Workflow Step - Collect a Form Response**

Download the PDF of this article.

#### **In this Article**

[Introduction](http://help.formassembly.com/#introduction) Properties Panel [Configuration](http://help.formassembly.com/#properties-panel-configuration) [Description](http://help.formassembly.com/#description-tab) Tab [Configure](http://help.formassembly.com/#configure-tab) Tab Import Form Settings to [Workflow](http://help.formassembly.com/#import-form-settings-to-workflow) Form [Availability](http://help.formassembly.com/#form-availability-tab) Tab [Prefill](http://help.formassembly.com/#prefill-tab) Tab [Repeatable](http://help.formassembly.com/#repeatable-field-prefilling) Field Prefilling [Feedback](http://help.formassembly.com/#feedback)

## **Related Articles Introduction**

The Form Step allows you to collect a form response. With this Step, you can collect data at various stages in your workflow to be used later in other steps. Before configuring this Step, your forms should already be built and saved using the Form Builder.

To add this Step to your workflow, click the "Add Step" button on your Map and then select "Form" from the dropdown menu. You can also hover over the space between Steps in your workflow and the "+" icon will appear.

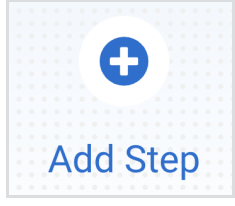

# **Properties Panel Configuration**

Adding any new step (including collecting a form response) will automatically open the Properties Panel where you can configure the step. The Properties Panel for a Form Step contains the following tabs: Description, Configure, Form Availability, and Prefill. You will not see a Prefill option on the first form in your workflow.

You can also delete any step within the Properties Panel by clicking the red "Delete Step" button at the bottom. This is not possible on the first form in a workflow. If you need to change the first form in your workflow, you can do that from the Configure tab in the Properties Panel.

**Note**: When a form is associated with a Workflow Step, changes made to the individual form will affect any connectors related to the form in the workflow. Any field alias referencing this form, that is used in other steps on your workflow, will also need to be reconfigured. This occurs if a step is deleted too. **It is highly recommended that you finalize your forms and the desired form order before configuring these details** to avoid needing to reconfigure.

# **Description Tab**

The Description tab handles the details of a step, such as the Step Type, Step Name, and Step Description.

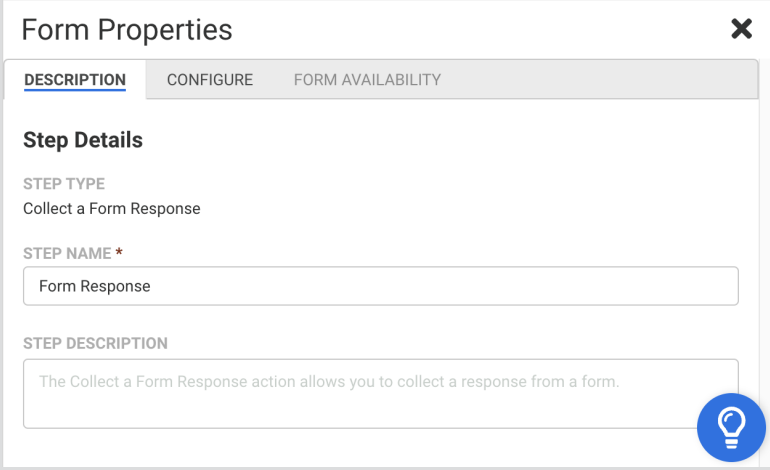

## **Step Type**

This indicates the task that this step will complete.

## **Step Name**

This field allows you to give the step a custom name, without affecting the form details. It has a default value of "Form Response" until manually changed, or until a form is selected. Once you have selected a form, the name of the form will appear in this field automatically (unless you have manually set a new name).

## **Step Description**

You can use this field to add a description to your step in addition to the custom Step Name. You can use both of these fields to denote what the goal of this step is, which can be very helpful when using the same form in multiple steps or workflows.

# **Configure Tab**

The Configure tab allows you to select the form collecting responses during this step. A list of available forms to select from will appear in the Form dropdown menu. Once a form has been selected, an **Additional Options** section will appear and the Form Availability tab will populate to the right of the Configure tab.

**Note:** After selecting a form for this step, additional Page Redirect and Email Steps may also be automatically created in the Workflow Map to match the settings of the selected form. If you have not enabled notifications in the individual form, you will not see the Email Step automatically populate in the Workflow Map. Reconfiguring or deleting the Page Redirect or Email Steps will not affect the settings on the selected form; they will only affect the current workflow.

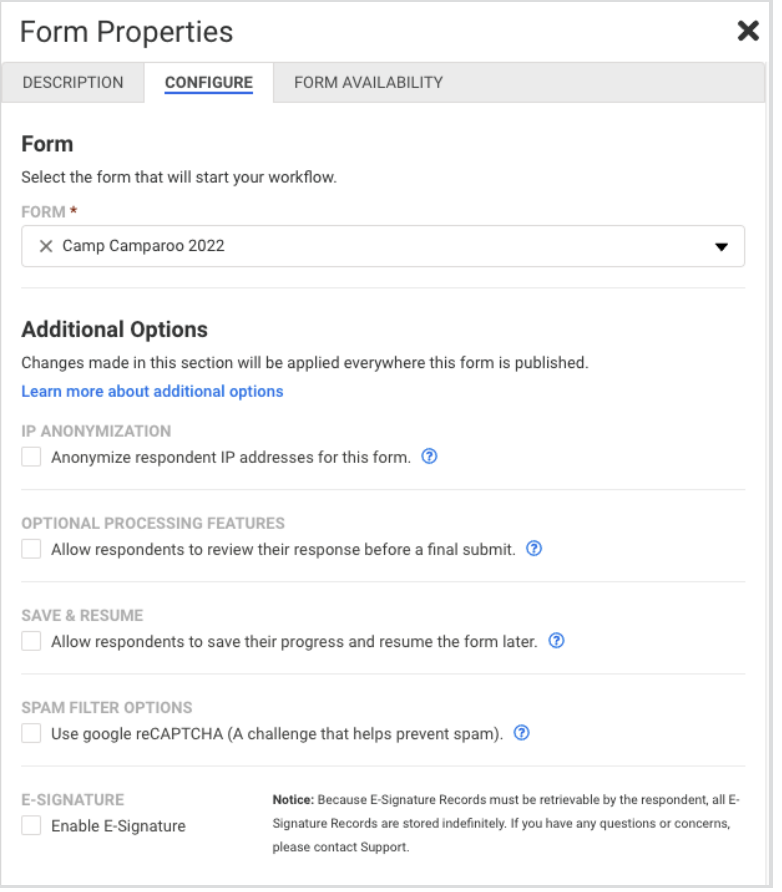

## **Additional Options**

The Additional Options section allows you to make changes to several form-level Processing Settings. It is very important to note that changing these Processing Settings will affect the form at the form level and across **all** Workflows that include the form. If you wish to have different settings on the workflow and the form, we recommend cloning the form for workflow use.

Processing settings in the Additional Options section include:

- IP Anonymization
- Review Before Submit
- Save & Resume
- Spam Filter Options

• E-Signature

You can access further documentation on the functionality of each of these settings by clicking the blue question mark icon next to the description text in the Configure tab.

## **Import Form Settings to Workflow**

Save time and effort by not having to rebuild settings when using a form in a workflow. When selecting a form, for the first time, you may choose to import existing Form Connectors and Processing Settings previously configured on the form into your workflow.

When selecting a form, a modal will pop up to offer the user basic import options.

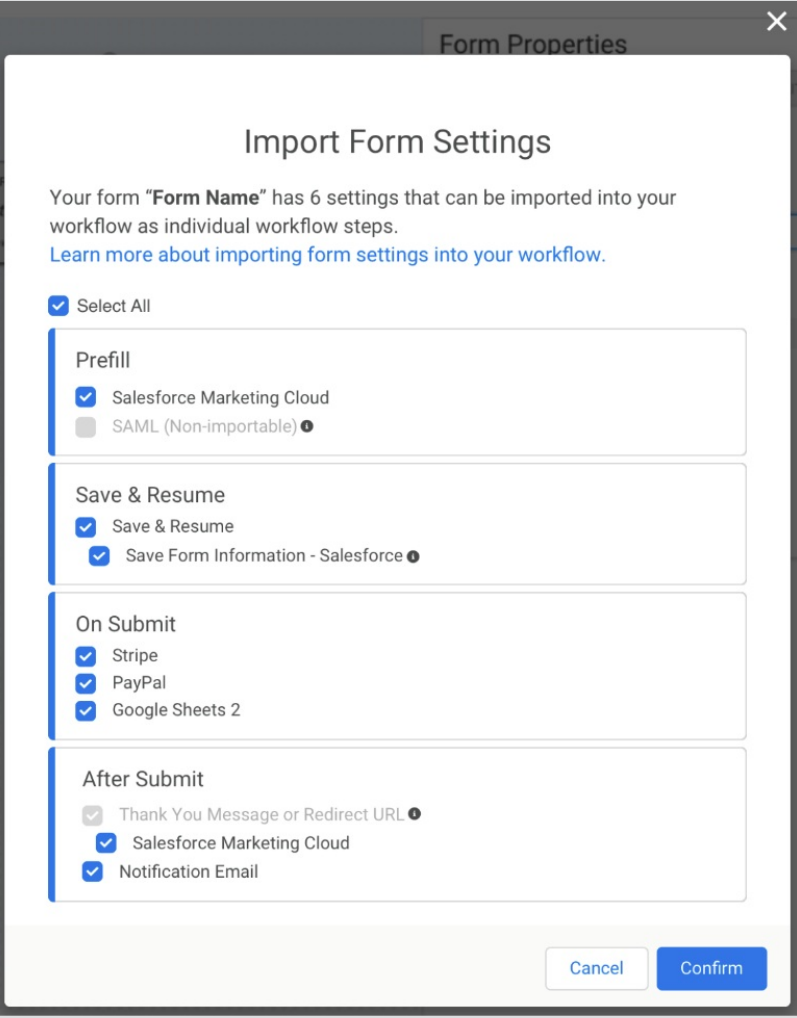

**Note:** Authentication Connectors, Post Redirect, and Chargent are not importable.

Additionally, note that importing the **Thank You Message or Redirect URL** will only import the redirect URL; it will **not**import any subsequent forms. If any subsequent forms are needed, they will need to be added to your Workflow manually.

# **Form Availability Tab**

In this tab, you can view and set the Form Availability Settings for both the form and the workflow. You can restrict submissions by date, as well as the number of responses. It is very important to note that changing these Availability Settings will affect the form at the form level and across **all** workflows that include the form.

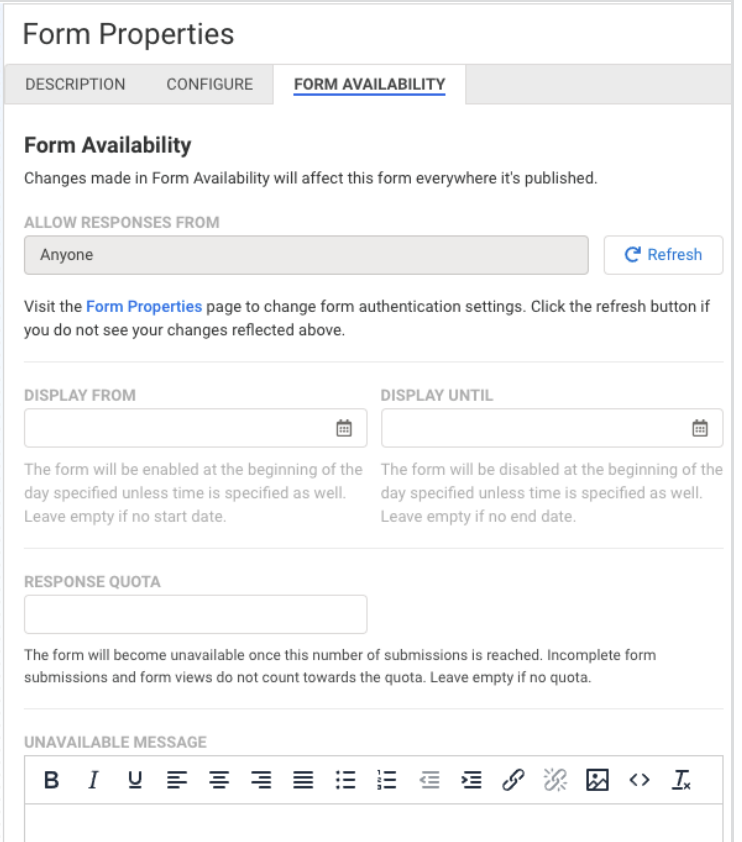

## **Allow Responses From**

This is a read-only field that displays the Authentication Settings for your form. You can click on the Form Properties link under this field to open the necessary Form Page and edit these settings. This setting will affect the form everywhere it is published, including **all** workflows it is associated with. Additionally, you can use the Refresh Button to sync these settings.

## **Display From/Until**

With these fields, you can set a specific date and time range during which the form will be available. You can leave these fields blank to avoid restricting the form to a date and time range. If no time is added to the fields but a date is, then the time will default to 12:00 AM on the specified date. If the form is accessed outside of these dates, the respondent will see a default "Form Unavailable" message which can also be customized within this tab. This setting will affect the form everywhere it is published, including **all w**orkflows that include the form.

#### **Response Quota**

This field allows you to limit the number of responses that a form can collect. Once the response quota is met, respondents will see a default "Form Unavailable" message which can also be customized within this tab. This setting will affect the form everywhere it is published, including **all w**orkflows that include the form.

#### **Unavailable Message**

Finally, you can use this field to customize the message that respondents will see when the form is no longer available. This includes restrictions by date, quota, or if the form has been archived. This setting will affect the form everywhere it is published, including **all** workflows that include the form.

# **Prefill Tab**

The Prefill tab allows you to prefill Form Fields with values from previous Form Responses, formulas, and text. You can prefill hidden fields, multiple-choice fields, and more!

**Note**: When dealing with upload or attachment fields, it is**not** possible to prefill files of any kind. It is possible to prefill a file name from an attachment into a text field, provided the attachment was created through a FormAssembly connector.

**Note:** This tab is not available on the first form in your workflow, as there are no previous forms to pull from.

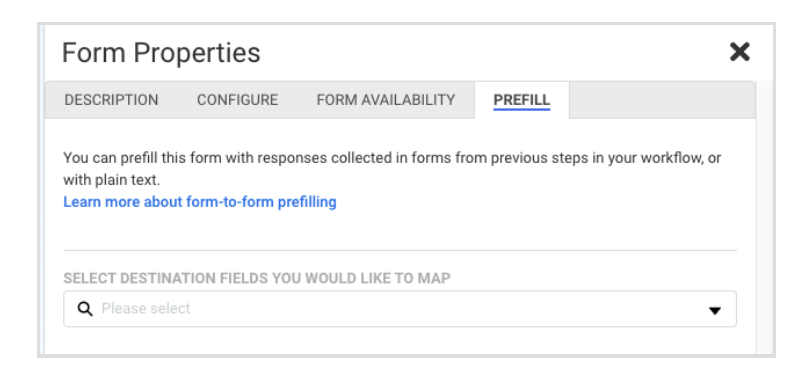

First, select your destination fields. This dropdown menu displays a list of all fields within the destination form (the form you're currently configuring). Any fields outside of a section will be displayed first on the list, followed by non-selectable subheaders that denote form sections. Each of the listed options displays primary text and secondary text.

- Primary text: [field name]
- Secondary text: [field alias] [section title]

You can also use the type-ahead input to narrow down the list of options by either field name or alias.

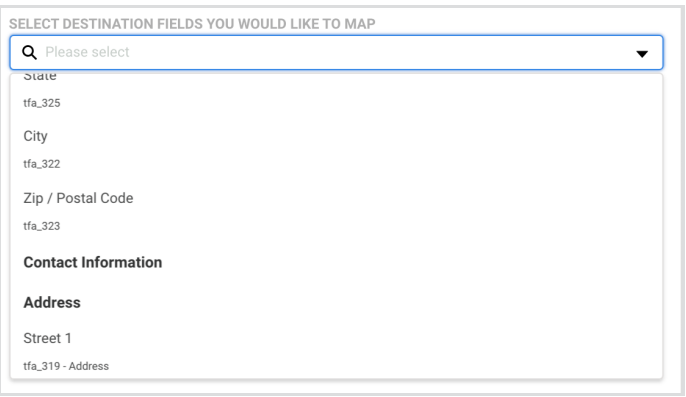

Once you have selected a destination field, the dropdown menu will close and the selected field will populate as a new field mapping row. (If you add multiple destination fields, the field mapping rows will appear in the order listed in the dropdown menu, regardless of the order in which they were added.) This means that if you add a destination field and you don't see it appear in your prefill list, you may need to scroll up or down the prefill tab to locate and configure it.

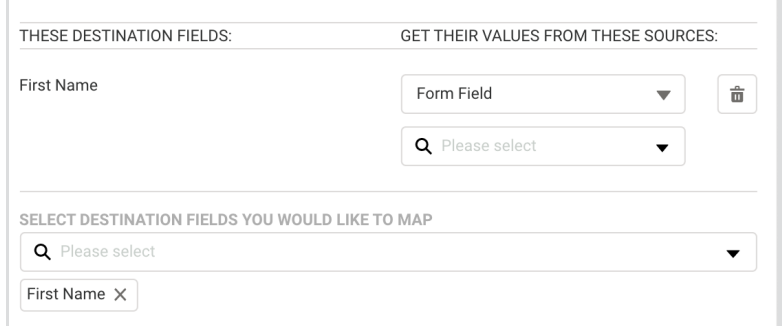

Each row in the field mapping table will consist of two columns. The left column displays the destination field names, while the right column allows you to define the source type and selection.

- Form Field A dropdown with a list of all form fields from **all** forms above the current form in the workflow.
- Formula A text field where you can type in a formula. You also have the ability to build a formula using the formula editor by clicking on the blue "f". Please note that you will only see the Formula option if you are prefilling a text field. This is currently not an option for multiple-choice fields.

#### **Form Field**

Selecting Form Field for your source type will cause a type-ahead dropdown field to appear. This dropdown provides a list of all available fields you can source prefill information from. You can only prefill from forms that precede the form you are prefilling in the workflow. This means that you cannot prefill information from a later step. You can select any of these fields to pass the value from the source field into the destination field on the current form.

#### **Note**:

- Form fields marked as Protected Health Information (PHI) cannot be prefilled with the Prefill tab.
- Validation is not in place to ensure the expected input of the destination field matches the expected input of the selected source field. We strongly recommend testing your prefill setup before going live

#### **Formula**

The Formula Editor in the Prefill Tab has some additional aliases when compared to the Formspecific Editor. Namely, you can now select fields and aliases from all previous forms when building your formulas. Selecting these previous forms' fields and aliases in the Formula Editor will create a "super-alias", an alias that works across multiple forms and steps. Super-aliases have the following format:

%%[workflow step #]![field alias]%%

If you are not yet familiar with the Formula Editor, then you can learn more about using the Formula Editor to create [formulas](https://help.formassembly.com/help/340547-smart-processing-with-formulas) here first.

#### **Multiple-choice Destination Field**

When prefilling multiple-choice destination fields, it is not possible to use a formula. Instead, you will select a previous form field to prefill with. A choice mapping table will appear after you have selected the source field. You can then set which choices in the destination field you'd like to be prefilled based on the value from the source field:

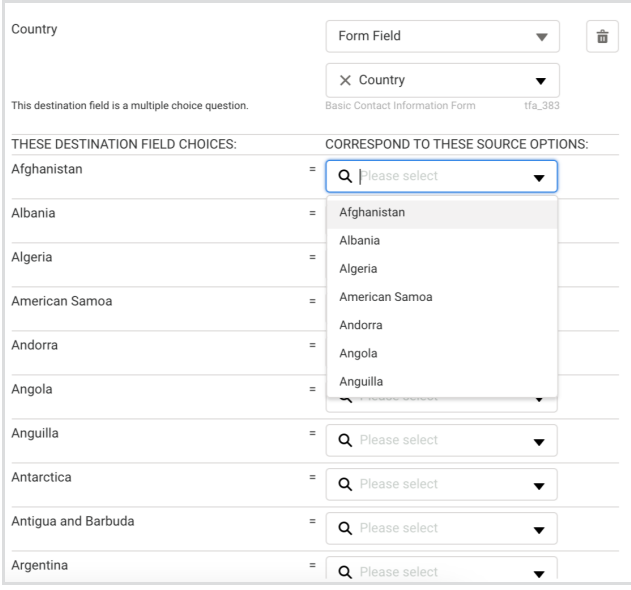

**Note:** You can select multiple source fields to map to one destination field, but you can NOT prefill multiple destination fields with one source field. Once you have selected a source field, it will be disabled for future prefilling selections.

## **Repeatable Field Prefilling**

When mapping to a repeatable destination field, or a destination field within a repeatable section,

you will be presented with a repeatable content section in the field mapping table. Any repeatable field or section is represented in the dropdowns with an "R" in front of it. When mapping repeatable fields there are four possible outcomes:

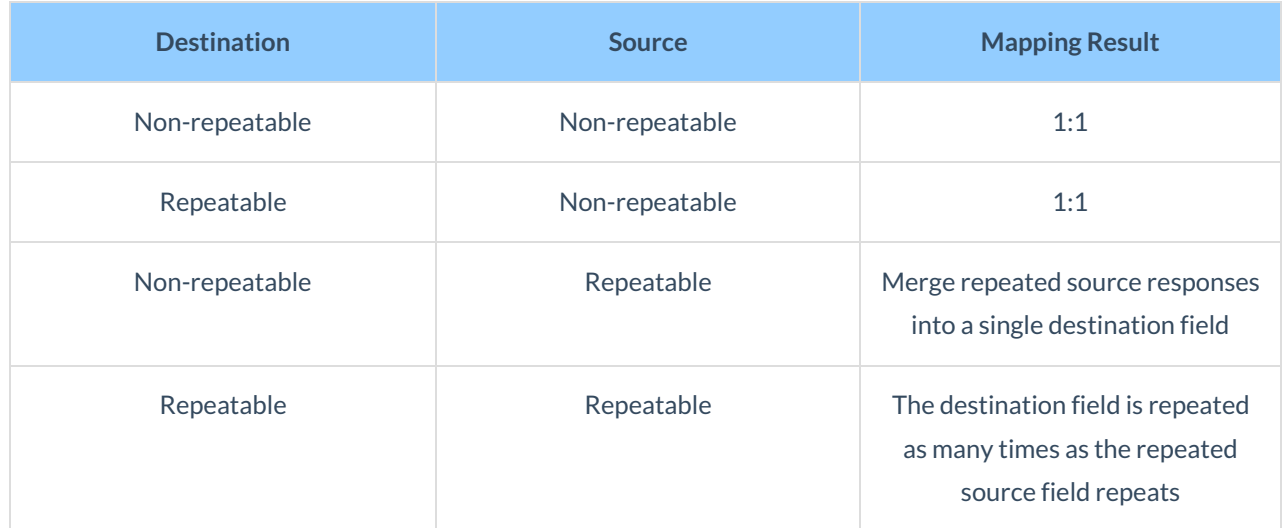

As mentioned previously, mapping to a repeatable destination field will open a repeatable content section in the field mapping table. This section contains the Source Repeated Content field, along with the usual source type/selection fields.

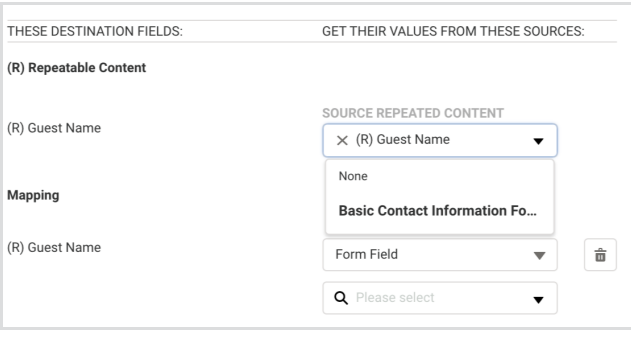

The Source Repeated Content dropdown menu determines the **number of times** that the repeatable destination field is prefilled. If the Source Repeated Content field is set to "None" when the source field is also repeatable, then all of the repeated fields will be merged into one and prefilled into the destination field.

The source field (the field selected if you choose the source type "Form Field") or the formula will still determine the **value** prefilled into the destination field. The Source Repeated Content field will just determine how many times the destination field is repeated right as the form opens.

For example, if you set the Source Repeated Content to pull from your previous form's repeatable "How many guests are you bringing?" section, and mapped it to your second form's repeatable "Do you have any food allergies?" field, followed by a formula mapping which filled this field with the default value of "I do not have any food allergies" then your outcome could be something like this:

Respondent A fills in the first form and notes that they'll be bringing five guests. They repeat the

"How many guests are you bringing?" section five times. When they move to the second form in the Workflow, they'll see five "Do you have any food allergies?" fields, each of which has some default text stating "I do not have any food allergies".

# **Feedback**